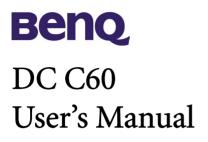

# Welcome

# Copyright

Copyright (c) 2004 by BenQ Corporation. All rights reserved. No part of this publication may be reproduced, transmitted, transcribed, stored in a retrieval system or translated into any language or computer language, in any form or by any means, electronic, mechanical, magnetic, optical, chemical, manual or otherwise, without prior written permission from BenQ Corporation.

Brands and product names are trademarks or registered trademarks of their respective companies.

# Disclaimer

BenQ makes no warranty of any kind with regard to this material, including, but not limited to, the implied warranties of merchantability and fitness for a particular purpose. BenQ assumes no responsibility for any error that may appear in this document. BenQ makes no commitment to update nor to keep current the information contained in this document.

# Taking care of your camera

- Do not use your camera over the following environmental range: temperature: O°C to 40°C, relative humidity:  $45\% \sim 85\%$ .
- Do not use or store your camera in environments listed below: Direct sunlight. High humidity and dusty places.
  - Next to the air conditioner, electric heater or the other heat sources.
  - In a closed car that is directly under the sun.

Avoid shaky places.

- If your camera becomes wet, wipe it with dry cloth as soon as possible.
- Salt of seawater may cause severe camera damage.
- · Do not use organic solvents, such as alcohol, etc., to clean your camera.
- If the lens or viewfinder is dirty, please use the lens brush or soft cloth to clean the lens. Do not touch the lens with your fingers.
- To prevent electrical shock, do not attempt to disassemble or repair your camera by yourself.
- Water may cause a fire or electric shock. Therefore, please store your camera in a dry place.
- Do not use your camera outdoors when it is raining or snowing.
- Do not use your camera in the water.
- If the foreign substance or water gets in your camera, please tum the power off immediately and disconnect the batteries and the transformer. Remove the foreign substance or water, and send it to the maintenance center.
- Transfer the data to the computer as soon as possible to avoid losing your image data.

# Table of Contents

| 1. Touring your DC C60                    | 1  |
|-------------------------------------------|----|
| 1.1. Checking package contents            |    |
| 1.2. Parts of the DC C60 and their names  |    |
| 1.2.1. Front View                         |    |
| 1.2.2. Rear View                          |    |
| 1.2.3. SET/Direction button               |    |
| 1.2.4. Mode Dial                          |    |
| 1.2.5. Viewfinder LED Indicator           |    |
| 2. Preparing your DC C60 for using        |    |
| 2.1. Loading the battery                  |    |
| 2.2. Using an AC Power Adapter:           |    |
| 2.3. How to charge the Battery:           | 5  |
| 2.4. Loadig an SD Memory Card:            |    |
| 2.5. Attaching the Strap:                 |    |
| • •                                       |    |
| 3. Using the DC C60                       |    |
| Working Mode                              | 7  |
| 3.1. Auto Capture Mode                    | 7  |
| 3.1.1. Compose the pictures               | 7  |
| 3.1.2. Using the Optical Zoom             | 9  |
| 3.1.3. Using the Digital Zoom             | 9  |
| 3.1.4. Using the Self-timer               |    |
| 3.1.5. Using the Flash                    | 11 |
| 3.1.6. Changing the Focus                 |    |
| 3.1.7. Changing the Exposure Compensation | 13 |
| 3.1.8. Capture Mode Setup                 |    |
| 3.1.8.1. Picture Setting                  |    |
| 3.1.8.2. Function Setting                 |    |
| 3.1.8.3. AE/AWB Setting                   |    |
| 3.2. Program Mode                         |    |
| 3.3. Shutter Speed-priority Mode          | 23 |

# Table of Contents

| 3.4. Aperture-priority Mode                 | 23 |
|---------------------------------------------|----|
| 3.5. Full Manual Mode                       |    |
| 3.6. Portrait Mode                          |    |
| 3.7. Sports Mode                            |    |
| 3.8. Night Scene Mode                       |    |
| 3.9. Video Mode                             |    |
| 3.10. Playing Back Images                   |    |
| 3.10.1. Playing Back Photographed Images    |    |
| 3.10.2. Voice Record                        |    |
| 3.10.3. Playing Back Movies                 |    |
| 3.10.4. Thumbnail Display                   |    |
| 3.10.5. Zoom Playback                       |    |
| 3.10.6. Slideshow Display                   | 30 |
| 3.10.7. Playback Mode Setup                 |    |
| 3.10.7.1. Slide Show                        |    |
| 3.10.7.2. DPOF (Digital Print Order Format) |    |
| 3.10.7.3. Protect                           |    |
| 3.10.7.4. LCD Brightness                    |    |
| 3.10.8. Erasing Images                      | 33 |
| 3.11. SET-UP MODE                           |    |
| 3.11.1. Basic Setting                       |    |
| 3.11.2. Custom Setting                      |    |
| 4. PC dependent features                    | 38 |
| 4.1. Installing digital camera software     | 38 |
| 4.2. The Software of this Installation CD   | 39 |
| 4.3. Downloading the Image(s)               |    |
| 5. Troubleshooting (Error Message Table)    |    |
|                                             |    |
| 6. Specifications                           |    |
| 7. Service information                      | 44 |

# TOURING YOUR DC C60

# 1.1. Checking package contents

The package should include the following items:

- DC C60 digital camera
- Lithium-ion Battery (rechargable)
- · SD Memory Card
- · AC power adapter
- · Camera pouch
- Hand Strap
- AV cable
- USB cable
- User's manual
- DC C60 software CD-ROM

# 1.2. Parts of the DC C60 and their names

#### 1.2.1. Front View

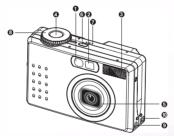

- 1. Self-timer/AF support LED
- 2. Optical viewfinder
- 3. Built-in flash
- 4. Shutter button
- 5. Lens/lens cover
- 6. POWER-Power button
- 7. MIC-Microphone
- 8. Mode dial
- 9. DC IN 5V terminal
- 10. USB/A/V OUT terminal

#### 1.2.2. Rear View

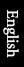

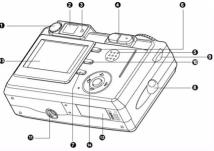

- 1. Diopter adjustment dial
- 2. Viewfinder
- 3. Viewfinder LED
- 4. / Zoom button
- 5. Speaker
  - 6. MENU-Menu button
- 7. LCD-Display button
- 8. Strap holder
- 9. command dial
- 10. 🖆-Delete button
- 11. Tripod socket
- 12. Battery/ SD Memory Card cover
- 13. LCD monitor
- 14. SET/Direction button

## 1.2.3. SET/Direction button

SET/Direction button

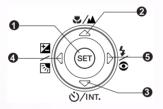

#### SET/Direction button:

- 1. SET-Set button
- 2.  $\blacktriangle$ -Arrow button (up)
  - 𝗶/▲ −Focus button/macro
- 3.  $\blacksquare$ -Arrow button (down)
  - S/INT. -Self-timer button/interval
- 4. Arrow button (left)
  - Z/ -Exp./back light
- 5. -Arrow button (right)
  - 1/3 -Flash button

# 1.2.4. Mode Dial

#### Mode Dial

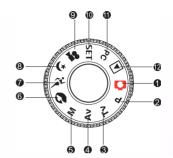

- C: Auto mode
   P: Program mode
   TV : TV (Shutter Speed priority)
   AV: AV (Aperture priority)
   M : Manual mode
   C : Portrait mode
   Sports mode
- 8. : Night scene mode
- 9. 🚅 : Movie mode
- 10. SET: Set-up mode
- 11. **PC**: PC mode
- 12. Playback mode

# 1.2.5. Viewfinder LED Indicator

| This describes th | e color and | state of the | viewfinder | LED. |
|-------------------|-------------|--------------|------------|------|
|-------------------|-------------|--------------|------------|------|

| Color  | State    | During power off              | During photography                                                                          | During playback                                                     | During connection to<br>a PC                             |
|--------|----------|-------------------------------|---------------------------------------------------------------------------------------------|---------------------------------------------------------------------|----------------------------------------------------------|
| Green  | On       | Battery charging in progress. | Auto focusing<br>successful.<br>(AF is locked)                                              |                                                                     | While the camera is connected to a PC.                   |
|        | Flashing |                               |                                                                                             |                                                                     |                                                          |
| Red    | On       | AC adaptor plug in            | Writing to SD card<br>in progress                                                           | Accessing of SD card<br>in progress. DPOF file<br>is being created. | Accessing of SD card<br>in progress.<br>PC mode stand by |
|        | Flashing |                               | Auto focusing failure<br>Interval photography<br>stand by                                   |                                                                     |                                                          |
| Orange | On       | Battery charging<br>error.    | Processing image.Flash<br>charging in progress.                                             |                                                                     | Not recognized by the PC, or other status.               |
|        | Flashing |                               | No battery power left.<br>Camera malfunction.<br>Battery cover open<br>SD card wite-protect | No battery<br>power left.                                           | No battery<br>power left.<br>No SD card.                 |

# PREPARING YOUR DC C60 FOR USING

You can use a Lithium Ion battery to power on the camera. Battery power is convenient for capturing images or video clips.

# 2.1. Loading the battery

- 1. Make sure the camera power is off.
- 2. Open the battery/SD Memory Card cover.
- 3. Insert the battery in the correct orientation shown.
  - Tilt the battery lock lever toward the strap attachment and then insert the battery following the orientation of the arrow on the battery's label.
  - Insert the battery as far as it can go.
- 4. Close the battery/SD Memory Card cover.
  - To remove the battery: Open the battery/SD Memory Card cover and then release the battery lock lever. After the battery is slightly ejected, pull out the battery slowly.

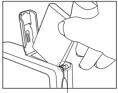

Battery lock lever

# Note

- Use only the specified battery type (Lithium Ion).
- If you are not going to use the battery for an extended period of time, remove it from the camera to prevent leakage or corrosion.
- Avoid using battery in extremely cold environments as low temperatures can shorten the battery life and reduce the camera performance.

# 2.2. Using an AC Power Adapter:

- 1. Make sure the camera power is off.
- 2. Connect one end of the AC power adapter to the DC IN 5V terminal.
- 3. Connect the other end of the AC power adapter to a power outlet.

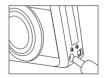

## Note

- Make sure to use only the AC power adapter specified for the camera. Damage caused by the use of an incorrect adapter is not covered under the warranty.
- Using an AC power adapter while transferring images to your computer in order to prevent unexpected automatic power off of the camera.

# 2.3. How to charge the Battery:

- 1. Make sure the camera power is off.
- 2. Slide the battery/SD Memory Card cover into the direction of the [OPEN] arrow.
- 3. Insert the battery, noting correct polarity (+ and -).
- 4. Slide the battery lock lever to adjust the battery.
- 5. Close the battery/SD Memory Card cover firmly.
- 6. Connect one end of the AC power adapter to the DC IN 5V terminal.
- Connect the other end of the AC power adapter to a power outlet. Charging start: Green indicator Charging end: Indicator off Stand by: Orange indicator Replace a new battery: Red indicator

#### Note

- Make sure to use only the AC power adapter specified for the camera. Damage caused by the use of an incorrect adapter is not covered under the warranty.
- When the charging is not started even if proceeding the operation above. Press power button on at any mode after LCD indication appears, then turn the power off.
- Do not place the camera in hot temperature. Use it at room temperature.

## 2.4. Loadig an SD Memory Card:

All images and video clips taken by the camera can be stored in an SD (Secure Digital) Memory Card. Even if the cameraís power is OFF, the images saved in the SD Memory Card are not erased. An SD Memory Card can be repeated read and written.

- 1. Make sure the camera is off.
- 2. Slide the battery/SD Memory Card cover in the direction of the [OPEN] arrow.
- 3. Insert an SD Memory Card :
  - The front side of the memory card(printed arrow) should face towards the front side of the camera.
  - If the card cannot be inserted, check the orientation.
- 4. Close the battery/SD Memory Card cover.
  - To remove the SD Memory Card, make sure the camera is off. Open the battery/SD Memory Card card cover. Press lightly on the edge of the memory card and it will eject.

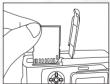

# Note

- If the camera is powered-on without the card, the "NO CARD" message appears on the LCD monitor.
- To prevent valuable data from being accidentally erased from an SD Memory Card you can slide the write-protected tab (on the side of the SD Memory Card) to "LOCK".
- To save, edit or erase data on an SD Memory Card, you must unlock the card.
- MMC Card can not be accepted to use.
- Please format an SD Memory Card by this camera before use.

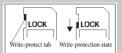

# 2.5. Attaching the Strap:

To prevent accidental slippage during the use, always use the strap. Attach the hand strap as follows:

- 1. Thread the small loop of the hand strap through the strap eyelet on the camera.
- 2. Pull the large loop through the small loop until the strap is firmly secured.

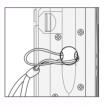

# USING THE DC C60

This section describes the ten modes included in this camera. An in-depth coverage of these modes will be further described. Here are the ten main functions of this camera:

# Working Mode

# 3.1. Auto Capture Mode [ 👩 ]

# 3.1.1. Compose the pictures

Your camera provides a single image capturing, continuous image capturing and auto exposure bracketing capturing. It is equipped with both an optical viewfinder and a 2.0" full color TFT LCD monitor to compose images. Taking images by using the optical viewfinder will conserve more battery power. The LCD monitor can help you accurately compose the pictures and examine all details. However, this may also consume you more battery power.

- 1. Turn the camera on by pressing the POWER button.
- 2. Set the mode dial to [ 👩 ].
- 3. Compose your shot in the viewfinder.
  - Turn the idiopter adjustment diali until the image appears clearly within the viewfinder.
- 4. Press the shutter button down halfway, then press it down fully.
  - The viewfinder LED indicator lights red while the camera is processing a captured image.

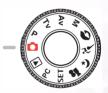

#### Note

 Voice memo is starting to record at still image capture mode just after the photograph is taken in case of activating this function. It provides 30 seconds for recording and only can be done once . To terminate recording,press the shutter button down fully.

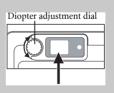

## Using the LCD monitor

- 1. Compose the picture in the LCD monitor.
- Press the shutter button down halfway (the camera adjusts the exposure and the focus), then press it down fully.
  - The viewfinder LED indicator lights red while the camera is processing a captured image.

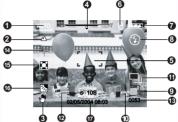

- 1. Mode icon
- 2. Focus icon
- 3. Unsteady hold warning icon
- 4. Zoom status
- Focus area (When the shutter button is pressed halfway.)
- 6. Voice memo
- 7. Remaining battery status
- 8. Flash icon

- 9. Image size
- 10. Quality
- 11. Capture mode icon
- 12. Self-timer icon
- 13. Possible number of shots
- 14. White balance icon
- 15. Metering icon
- 16. Backlight correction
- 17. Date and time

## LCD Monitor Display (Capture Mode)

The [LCD] Display button can select display format. Whether in "Still Image" or "Movie" mode, preview image with full OSD is displayed.

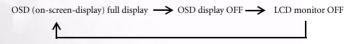

## Note

- The image in the LCD monitor darkens in strong sunlight or bright light. This is not a malfunction.
- Using the LCD monitor for an extended period of time will decrease the number of images you can take. To increase the shots and conserve battery power, it is recommended to turn the LCD monitor off and use the viewfinder instead.

# 3.1.2. Using the Optical Zoom

The lens moves during the zoom photography. Zoom photography allows you to take telephoto and wide-angle shots. The subject appears closer by pressing the [ ] button and appears farther away by pressing the [ ] button.

- Set the mode dial to one of [ ], [ P], [ TV ],
   [ AV ], [ M ], [ ], [ ], [ ..., ], [ ..., ], [ ..., ] and power on the camera.
- 2. If required,turn on the LCD monitor by pressing the [ ] button.
- 3. Compose the picture by using the [ ]/[ ] button.
  - Pressing the [ ] button zooms in on the subject, and enlarges the subject on the LCD monitor.
  - Pressing the [ ] button provides a wider angle picture. The lens position moves according to the zoom button setting.
- 4. Press the shutter button down halfway, then press it down fully.

# 3.1.3. Using the Digital Zoom

By using the digital zoom, images can be enlarged so that the subject appears closer. However, the more the image is enlarged, the grainer the image will become. The digital zoom function is only available when you set the LCD monitor and the digital zoom to ON. To capture a digitally zoomed image, perform the following steps:

- 2. If required,turn on the LCD monitor by pressing the [ ] button.
- 3. To enable the digital zoom is as follows:
  - a. Press the **MENU** button.
  - b. Press the 
    or 
    button to select Function page.
  - c. Press the ▲ or ▼ button to select Digital Zoom, and press the SET button.
  - d. Press the ▲ or ▼ button again to select ON, and press the SET button.
  - e. Press the MENU button.
  - f. To activate the digital zoom, press the [ ] button completely and hold it until the image on the LCD monitor expands.

4.Press the shutter button to capture a "zoomed" image.

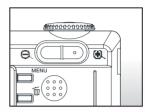

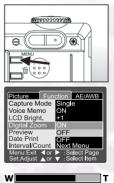

Digital room 1X to 4.4)

cal zoom 1X to 3X

# Note

- The camera has 1X to 3X optical zoom and 1X to 4.4X electrical zoom function.
- Digital zoom function is terminated when user selects LCD off mode.

# 3.1.4. Using the Self-timer

The [N/INT] self-timer button can select the capturing mode between "OFF" (default) and "Self timer (10 sec 2 sec 10+2 sec or Interval)"

| Sen timer (10 sec., | 2 sec., 10+2 sec. of interval).                                            |
|---------------------|----------------------------------------------------------------------------|
| [10 sec.]           | The camera automatically takes a picture after ten seconds delay.          |
| [2 sec.]            | The camera automatically takes a picture after two seconds delay.          |
| [10+2 sec.]         | The camera automatically takes a picture after ten seconds delay, and      |
|                     | takes again after two seconds.                                             |
|                     | In case of flash light capacitor is not charged up, the second take can be |
|                     | done at two second after charged.                                          |
| [Interval]          | The camera automatically takes a picture every preset time till media      |
|                     | full or battery empty.                                                     |
|                     |                                                                            |

To activate the self-timer by pressing the shutter button. After selecting this mode, self-timer icon displays on LCD monitor and then LED on the front panel blinks fast for the last 3 seconds. Using the self-timer allows you to get into the scene when taking group images.

- 1. Secure the camera to a tripod or place it on a stable surface.
- 2. Set the mode dial to one of [ , [ P], [ TV ], [ AV ], [M], [N], [\*], [\*], [\*], [\*] and power on the camera.
- 3. Press the [S)/INT ] button.
  - When you toggle the self-timer button, the following are displayed in the accordingly order:

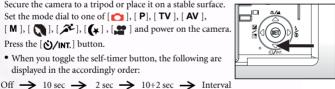

- 4. Compose the picture.
- 5. Press the shutter button down halfway, then press it down fully.
  - The self-timer function is activated. The photograph is then taken after the preset time.
  - When the photographs are taken using the LCD monitor, the count down is displayed.

# Note

- After an image is taken using self-timer, the self-timer mode is turned off.
- The self-timer is not possible in the continuous capture mode.
- The self-timer is only available for 2 or 10 seconds delay at [ 28] mode. The camera automatically starts to recording after 2 or 10 seconds.

# 3.1.5. Using the Flash

The flash is designed to function automatically when lighting conditions warrant the use of flash. You can take an image using a suitable flash mode to your circumstances. If you change the flash mode, the camera will retain that setting even if the camera is turned off.

1. Set the mode dial to one of [ ], [ P], [ TV ], [ AV ],

[**M**] and power on the camera.

2. Press the [ ] button repeatedly until your desired flash

mode appears.

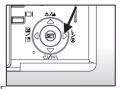

 When you toggle the flash button at [ ] mode, the available flash modes are displayed in the following order:

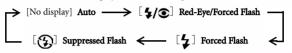

3. Compose the picture and press the shutter button down halfway, then press it down fully.

#### Note

 After flash fires, it takes approximately 5 seconds to 10 seconds to be ready for the next shot during solid orange indicator.

The camera has FOUR flash modes: Auto, Red-Eye Reduction, Forced Flash and Flash Off. The table below will help you to choose the appropriate flash mode:

| Icon           | Flash Mode                                                                                     | Description                                                                                                    |
|----------------|------------------------------------------------------------------------------------------------|----------------------------------------------------------------------------------------------------|
| [Blank ]       | Auto Flash                                                                                     | The flash fires automatically according to the ambient lighting conditions.                                                                                                    |
| [ <b>4/⊙</b> ] | Red-Eye Reduction<br>(With auto-flash<br>except to<br>[ <b>TV</b> ][ <b>AV</b> ],[ <b>M</b> ]) | Select this mode for general photography. The flash emits a precursor-flash before except the main flash fires. This causes the pupil in the human eyes to contract, reducing the red-eye phenomenon. Select this mode when taking images of people and animals in low-light conditions. |
| [ <b>4</b> ]   | Forced Flash                                                                                   | The flash will always fire regardless of the surrounding brightness. Select this mode for recording images with high contrast (back lighting) and deep shadows.                                                                                                    |
| [ <b>(3</b> )] | Suppressed Flash                                                                               | The flash will not fire.<br>Select this mode when taking images in a place where flash photography is<br>prohibited, or when the distance to the subject is beyond the effective range<br>of the flash.                                                                                  |

## Note

- Auto flash can only be set at [ 📩 ] mode. It can not be set at [M], [P], [TV] and [AV] modes.
- In the [ ] Portrait mode, flash setting is fixed to [ ] Red-Eye Reduction mode.
- In the [ ✗Ⅰ ] Sports mode, flash setting is fixed to [ ⑤] Suppressed Flash mode.
- In the [ 🙀 ] Night scene mode, flash setting is fixed to [ 🖕 ] Forced Flash mode.
- On the [
- The flash cannot be set in the [ ] mode and capture mode [Continuous] and [Auto Exp.].

# 3.1.6. Changing the Focus

- Set the mode dial to one of [ ], [ P], [ TV ], [ AV ],
   [ M ], [ ], [ , ]; [ ( , ], [ , ]; ] and power on the camera.

| [no indication]: | Normal Auto Focus (0.8m to infinity).                             |
|------------------|-------------------------------------------------------------------|
| [                | Macro Auto Focus (0.09m to infinity/Wide, 0.3m to infinity/Tele). |
|                  | , ,                                                               |
| [ ]:             | The camera will focus on the subjects in a                        |
|                  | distance of infinity to take photos.                              |
| [3m]:            | The camera will focus on subjects in a                            |
|                  | distance of 3m to take photos.                                    |
| [1m]:            | The camera will focus on subjects in a                            |
|                  | distance of 1m to take photos.                                    |

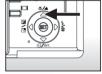

- 3. Compose the picture.
- 4. Press the shutter down halfway, then press it down fully.

## Note

- When shooting a close-up in Macro mode, use the LCD monitor to compose your shot, avoiding the off-center parallax phenomenon.
- There is not a distinct point (subject range) at which Normal mode is favored over Macro mode; take in image in both optical modes and compare the results.
- After a Macro shot is taken DO NOT FORGET to reset the lens to the normal position.

# 3.1.7. Changing the Exposure Compensation

This setting  $[\square / \square]$  allows you to intentionally lighten or darken the entire image. Use this setting when the optimum brightness (exposure) cannot be obtained, for example, when the brightness between the subject and the background is not balanced or when the subject to photograph occupies only an extremely small part of the screen.

The [ [ / ] Exposure Compensation button can select "Normal capturing mode", "Backlight compensation capturing mode" and "Exposure compensation adjusting mode" cycling.

- 1. Set the mode dial to one of [P], [TV], [AV] and power on the camera.
- 2. Toggle the [ [ / ] button to select exposure compensation mode or backlight compensation mode.
- 3. When exposure compensation mode is seleced, rotate the Command dial to adjust the exposure, and press the [27] button again to confirm.
  - Rotate the Command dial to counter clockwise direction to decrease (darken) exposure, and rotate the Command dial to clockwise direction to increase (brighten) exposure.
- 4. Compose the picture, press the shutter button down halfway, and press it down fully.

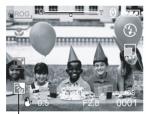

Backlight compensation

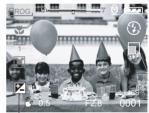

Exposure compensation

## Effective Subjects and Set Values

#### Positive (+) Compensation

- Copying of printed text (black characters on white paper)
- Backlit portraits
- · Very bright scenes (such as snowfields) and highly reflective subjects
- · Shots made up predominantly of sky

#### Negative (-) Compensation

- · Spotlit subjects, particularly against dark backgrounds
- · Copying of printed text (white characters on black paper)
- Scenes with low reflectivity, such as shots of green or dark foliage

## Note

- While selecting "Backlight compensation capturing mode", the EV value sets to +1.3 EV automatically and setting of exposure compensation value is ignored.
- In "Exposure compensation", the default value is "0.0EV". The setting range is as follows: -2.0 / -1.7 / -1.3 / -1.0 / 0.7 / -0.3 / 0 (default) / +0.3 / +0.7 / +1.0 / +1.3 / +1.7 / +2.0
- Exposure Compensation cannot be set at [ 👩 ] mode.
- The ideal brightness sometimes cannot be obtained even if a large exposure value is set in dark photographic conditions.

In this case, press the shutter button, and check the brightness in the preview image (photographed still image).

# 3.1.8. Capture Mode Setup

- 1. Set the mode dial to one of [ □], [ P], [ TV ], [ AV ], [ M ], [ ○], [ ▷], [ ▷], [ (►], [ □] and power on the camera.
- 2. Press the **MENU** button.The menu screen is displayed.
- 3. Use the  $\triangleleft$  or  $\blacktriangleright$  button to select the menu page.
- 4. Use the ▲ or ▼ button to select the desired item and press the **SET** button.
  - The options are displayed.
- 5. Use the  $\blacktriangle$  or  $\blacktriangledown$  button to select the desired setting and press the **SET** button.
  - This saves the settings, and returns the display to menu screen.
- 6. To exit the menu screen, press the MENU button.
  The camera is now ready to take photographs.

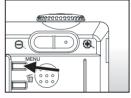

# 14 Using the DC C60

#### 3.1.8.1. Picture Setting

The Picture Setting contains 5 items: Size, Quality, Sharpness, Contrast and Color.

#### Size

Set the desired image size. [2816 x 2112]: 2816 x 2112 pixel (6M) [2272 x 1704]: 2272x1704 pixel (4M) [1600 x 1200]: 1600x 1200 pixel (2M) [640 x 480]: 640 x 480 pixel (VGA)

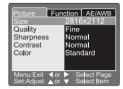

#### Note

• In the [ ] mode, image size available is 320 x 240 pixels.

#### Quality

This sets the quality (compression rate) at which the photograph is taken.

| [Fine]:     | Low compression rate                                           |
|-------------|----------------------------------------------------------------|
| [Standard]: | Normal                                                         |
| [Economy]:  | High compression rate                                          |
| [TIFF]:     | No compression rate (the highest image quality and the largest |
|             | file sizes.)                                                   |

## Note

- Economy setting cannot be set in the [ P ] mode.
- TIFF setting is selectable only when size setting is set to 2816x2112.

#### Sharpness

This sets the sharpness of the image that will be photographed.

| [Hard]:    | Hard touch   |
|------------|--------------|
| [Normal] : | Normal touch |
| [Soft]:    | Soft touch   |

• This setting cannot be set in the [ 😭 ] mode.

## ■ Contrast

This sets the difference between the bright and dark portions of the image that will be photographed.

| [Hard]:    | Increases the contrast.         |
|------------|---------------------------------|
| [Normal] : | Set the contrast automatically. |
| [Soft]:    | Decreases the contrast.         |

#### Color

This sets the color of the image that will be photographed.

| [Standard]:   | Standard color  |
|---------------|-----------------|
| [Vivid] :     | Bright color    |
| [Sepia]:      | Sepia           |
| [Monochrome]: | Black-and-white |

#### Possible number of shots (Still picture)

The table shows the approximate shots that you can take at each setting based on an optional SD card from 32MB to 512MB.

| Image Size          | Quality          | SD card |      |       |       |       |
|---------------------|------------------|---------|------|-------|-------|-------|
|                     |                  | 32MB    | 64MB | 128MB | 256MB | 512MB |
|                     | ★ ★ ★<br>(Fine)  | 11      | 22   | 45    | 91    | 183   |
| (6M)<br>2816 x 2112 | ★★<br>(Standard) | 18      | 38   | 77    | 154   | 311   |
| 2010 X 2112         | ★<br>(Economy)   | 34      | 70   | 142   | 283   | 571   |
| has the second      | TIFF             | 2       | 5    | 10    | 21    | 43    |
|                     | ★ ★ ★<br>(Fine)  | 18      | 37   | 76    | 151   | 305   |
| (4M)<br>2272 x 1704 | ★★<br>(Standard) | 30      | 61   | 124   | 247   | 498   |
|                     | ★<br>(Economy)   | 59      | 121  | 244   | 487   | 981   |
| (2M)<br>1600 x 1200 | ★ ★ ★<br>(Fine)  | 37      | 76   | 153   | 306   | 616   |
|                     | ★★<br>(Standard) | 59      | 121  | 244   | 487   | 981   |
|                     | ★<br>(Economy)   | 118     | 242  | 489   | 975   | 1963  |
| (VGA)<br>640 x 480  | ★ ★ ★<br>(Fine)  | 145     | 298  | 602   | 1200  | 2417  |
|                     | ★★<br>(Standard) | 210     | 430  | 870   | 1734  | 3491  |
| 040 X 480           | ★<br>(Economy)   | 379     | 775  | 1566  | 3121  | 6284  |

#### Possible recording time/sec (Video clip)

| Image Size | Quality          |       |       | SD care | 1     |       |
|------------|------------------|-------|-------|---------|-------|-------|
|            |                  | 32MB  | 64MB  | 128MB   | 256MB | 512MB |
|            | ★ ★ ★<br>(Fine)  | 01:45 | 03:34 | 07:13   | 14:23 | 28:59 |
| 320 x 240  | ★★<br>(Standard) | 02:36 | 05:20 | 10:46   | 21:28 | 43:13 |

#### Note

- The above data shows the standard testing results. The actual capacity varies according to the shooting conditions and settings.
- The memory card testing results for 512MB are based on Toshiba, Panasonic and Sandisk SD card.

#### 3.1.8.2. Function Setting

The Function Setting contains 7 items: Capture Mode, Voice Memo, LCD Brightness, Digital Zoom, Preview, Date Print and Interval/Count.

#### Capture Mode

Set the capture mode at which the image is to be recorded.

| [Single]:<br>[Continuous]: | Takes one photograph at a time.<br>Permits continuous photography of<br>5 pictures max, at the fastest interval<br>of 0.62 seconds.                                                                                        |
|----------------------------|----------------------------------------------------------------------------------------------------|
| [Auto Exp.]:               | Effective when it is difficult to<br>determine the exposure for<br>continuous photography with<br>exposure at the 3 levels of standard<br>exposure (0), underexposure (-0.67)<br>and overexposure (+0.67)<br>compensation. |

#### ■ Voice Memo

Set the voice memo for still image. In case of activating voice memo, audio data which incoming from microphone is recorded 30 seconds at preview or playback mode.

| [ON]:  | Enable voice memo  |
|--------|--------------------|
| [OFF]: | Disable voice memo |

| 1                          |
|----------------------------|
| ction AE/AWB               |
| Single                     |
| ON                         |
| OFF                        |
| ON                         |
| ON                         |
| Next Menu                  |
|                            |
| Select Page<br>Select Item |
|                            |

tion AE/AWB

Continuous Auto Exp.

Next Menu

ON ON

Picture

Preview Date Print

Voice Memo

LCD Bright. Digital Zoom

nterval/Cou

## Note

• When voice memo is set to "ON", preview setting is also fixed to "ON".

#### LCD Brightness

Adjust the brightness of the LCD monitor. By selecting LCD Bright. of menu, and press the **SET** button, the LCD control mode is displayed. Press  $\forall$  button to darken the LCD monitor. or  $\blacktriangle$ 

button to lighten the LCD monitor.

The LCD monitorís adjustment range is within -5 to +5. The default value is 0.

## Digital Zoom

Enlarge the center of the screen and takes photographs with the focal distance increased by factor of 4.0.

**[ON]:** Enable digital zoom photography (default). **[OFF]:** Disable digital zoom photography.

#### Preview

Set to display a photographed image on the LCD monitor immediately after you have taken the shot.

**[ON]:** Enable display preview (default). **[OFF]:** Disable display preview.

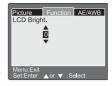

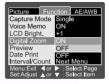

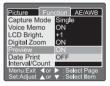

#### Note

- A photographed image is displayed on the LCD monitor for 2 seconds.
- When preview is set to "OFF", voice memo setting is also fixed to "OFF".

#### Date Print

The date of recording can be printed directly on the still images. This function must be activated before the image is taken.

- **[ON]:** Imprints the date on the still images when taking pictures.
- **[OFF]:** Does not imprint the date on the still images when taking pictures.

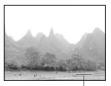

Date imprinted here.

#### Interval/Count

The camera provides interval image capturing based on this setting.

This mode is available in the self-timer photography. By selecting Interval/Count and press the **SET** button, the Interval/Count mode is displayed. Press the  $\triangle$  or  $\checkmark$  button to change the interval time.

[1 Min.]: Recording interval is 1 minute [3 Min.]: Recording interval is 3 minutes [10 Min.]: Recording interval is 60 minutes.

Select count by pressing the  $\triangleleft$  or  $\triangleright$  button. You can set the counts you want to take pictures by pressing the  $\blacktriangle$  or  $\checkmark$  button. To cancel Interval/Count while this function is activated, press the power button to turn off or toggle the mode dial.

[2]: 2 shots can be taken

**[99]:** 99 shots can be taken

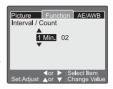

#### Note

- The number of photographs that can be taken will differ depending on the capacity of the memory, the image settings, and other factors.
- During the interval between one photograph and another, the viewfinder LED flashes red and the camera power is automatically turned off.

# Using the DC C60 19

#### 3.1.8.3. AE/AWB Setting

The AE/AWB Setting contains 4 items: White balance, Metering, ISO and Manual WB. This menu is not available in the [ ] Auto and [ ] mode.

#### ■ White Balance

The camera determines the white balance by averaging the various kinds of light that actually enters the lens. You may set in advance the white balance when taking photographs under specific lighting conditions.

| [ Auto ]:        | Auto white balance (default).   |
|------------------|---------------------------------|
| [Incandescent]:  | Incandescent light mode.        |
| [Fluorescent 1]: | Reddish fluorescent light mode. |
| [Fluorescent 2]  | Bluish fluorescent light mode.  |
| [ Day Light ]:   | Daylight mode.                  |
| [ Cloudy ]:      | Cloudy mode.                    |
| [ Manual ]:      | Manual mode.                    |

| Picture Fun                     | ction AE/AWB                     |
|---------------------------------|----------------------------------|
| White Balance                   | Auto                             |
| Metering                        | Incandescent                     |
| ISO                             | Fluorescent 1                    |
| Manual WB Fluorescent 2         |                                  |
|                                 | Day Light                        |
|                                 | Cloudy                           |
|                                 | Manuál                           |
| Menu:Exit ◀or<br>Set:Adjust ▲or | ► :Select Page<br>▼ :Select Item |

#### Metering

The camera calculates the exposure level before a photograph is taken.

[ Multi ]: Multi metering (default) The exposure is measured and calculated for the entire area of the screen. By dividing the entire area of the screen, the exposure level for each unit is calculated. A well balance exposure can be obtained.

[ Spot ]: Spot metering The exposure is measured in a very small area at the center of the screen. It is possible to calculate the exposure of a subject without being affected by the surrounding environment.

#### ■ISO

Set the photographic sensitivity at which the image is to be recorded.

- [50]: Equivalent to color ISO50.
- [100]: High-sensitive photography equivalent to color ISO100.
- [200]: High-sensitive photography equivalent to color ISO200.
- [Auto]: Automatically set between ISO 50 to ISO 200.

| Picture Fur                     | nction AE/AWB                                        |
|---------------------------------|------------------------------------------------------|
| White Balance                   | Auto                                                 |
| Metering                        | Multi                                                |
| ISO                             | Spot                                                 |
| Manua <b>l</b> WB               | Adjust                                               |
| Menu:Exit ∢or<br>Set:Adjust ⊾or | <ul> <li>Select Page</li> <li>Select Item</li> </ul> |

| Picture Fun   | ction AE/AWB                                         |
|---------------|------------------------------------------------------|
| White Balance | Auto                                                 |
| Metering      | Multi                                                |
| ISO           | 50                                                   |
| Manual WB     | 100                                                  |
|               | 200                                                  |
|               | Auto                                                 |
|               |                                                      |
| Menu:Exit     | <ul> <li>Select Page</li> <li>Select Item</li> </ul> |

## Note

- In [, [, [, ], [, ], [, ]], [, ]] or [, ]] mode, the ISO will be automatically set between ISO 50 to ISO 200.
- In [**TV**], [**AV**] or [**M**] mode, during 50, the ISO will be fixed to ISO 50; during 100, the ISO will be fixed to ISO 100; during 200, the ISO will be fixed to ISO 200.
- In [P] mode, ISO setting has 50, 100, 200 and Auto . If Auto is selected, the camera will automatically set the ISO value according to the ambient brightness.

#### ■ Manual WB

You may select "Manual WB" by using the ▲ or ▼ button at AE/AWB adjusting menu, and press the SET button. LCD monitor shows the manual WB menu. Compose the picture with white object (e.g.white paper) inside the area indicated by blue angle on the LCD monitor.

| Picture<br>Manual W    | Function AE/AWB   |
|------------------------|-------------------|
|                        | Cancel<br>Execute |
| Menu:Exit<br>Set:Enter | ▲ or ▼ :Select    |

Select "Execute" by using the  $\blacktriangle$  or  $\blacktriangledown$  button, then press the **SET** button.

#### Note

• This operation dose not care the current mode of white balance. After setting manual WB automatically white balance mode can be set to manual.

# 3.2. Program Mode [P]

The camera automatically adjusts the shutter speed and the aperture value according to the brightness of an object. It is possible to change the white balance, the metering system and exposure compensation in program mode.

- 1. Set the mode dial to [P] and power on the camera.
- 2. Compose the picture.
- Press the shutter button down halfway, and press it down fully.

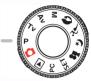

#### Program/TV/AV/Manual/Portrait/Sports/Night scene mode:

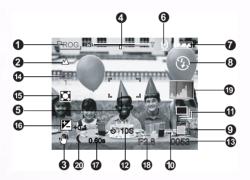

- 1. Mode icon
- 2. Focus icon
- 3. Unsteady hold warning icon
- 4. Zoom status
- Focus area (When the shutter button is pressed halfway.)
- 6. Voice memo
- 7. Remaining battery status
- 8. Flash icon
- 9. Image size
- 10. Quality

- 11. Capture mode icon
- 12. Self-timer icon
- 13. Possible number of shots
- 14. White balance icon
- 15. Metering icon
- 16. Exposure compensation
- 17. Shutter speed
- 18. Aperture
- 19. Histogram
- 20. Long time exposure mode icon

# 3.3. Shutter Speed-priority Mode [TV]

In this mode, photographs are taken with the priority given to shutter speed. The camera automatically sets the aperture value according to the shutter speed. A fast shutter speed produces a photograph that looks as if a moving subject is still.

A last shutter speed produces a photograph that tooks as if a moving subject is still. A slow shutter speed produces as photograph that makes you feel that it is flowing.

- 1. Set the mode dial to [ TV ] and press the [ 💆 / 🎘 ] button.
- 2. Set the shutter speed with the command dial.
  - Turn the command dial to the side (toward faster shutter speeds)
  - Turn the command dial to the ▼ side (toward slower shutter speeds)
  - The setting range is as follows.
     1/1500, 1/1250, 1/1000, 1/800, 1/650, 1/500, 1/400,
     1/320, 1/250, 1/200, 1/160, 1/125, 1/100, 1/80, 1/64,
     1/50, 1/40, 1/32, 1/25, 1/20, 1/16, 1/13, 1/10, 0.13s,
     0.16s, 0.20s, 0.25s, 0.3s, 0.4s, 0.5s, 0.6s, 0.8s, 1s, 1.3s,
     1.6s, 2s, 2.5s, 3.2.s, 4s, 5s, 6.4s, 8s
  - The shutter speed and corresponding aperture value are displayed on the screen. If an appropriate combination cannot be set, the aperture value is displayed in red, but photographs can be taken.
- 3. Compose the picture, press the shutter button down halfway, then press it down fully.

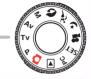

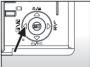

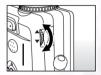

## Note

- Setting the shutter speed slower than 0.5 second will result in long exposure photography and the [ () will be displayed on the screen.
- In the flash photography mode, when [ 5] and [ 5] are set, the fastest shutter speed is 1/250 second.
- In the capture mode [Continuous] and [Auto Exp.], the shutter speed cannot be set slower than 0.5 second.

# 3.4. Aperture-priority Mode [ AV ]

In this mode, photographs are taken with the priority given to aperture. The camera automatically sets the shutter speed according to the aperture. A small aperture value produces a portrait photo with an out-of-focus background. The smaller the aperture value, the more out-of-focus the background becomes. A large aperture value produces sharp images on both close objects and distant objects like landscapes. The larger the aperture value, the larger the area for sharp images.

- 1. Set the mode dial to [ AV ] and press the [ 2/ 3] button.
- 2. Set the aperture value with the command dial.
  - Turn the command dial to the **A** side to increase the value.
  - Turn the command dial to the ▼ side to decrease the value.
  - The setting range is as follows. F6.7/F5.6/F 4.8/F4.0/F3.5/F2.8
  - The aperture and corresponding shutter speed are displayed on the screen. If an appropriate combination cannot be set, the shutter speed value is displayed in red, but photographs can be taken.halfway, then press it down fully.
- 3. Compose the picture, press the shutter button down halfway, then press it down fully.

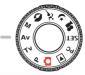

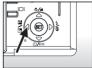

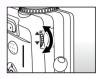

# Note

 The aperture value is adjusted automatically depending on the position of the zoom lens.

# 3.5. Full Manual Mode [M]

This mode can set the aperture and shutter speed values separately before taking a photograph. Both the aperture value and shutter speed can be changed by rotating the **Command** dial.

- 1. Set the mode dial to [ M ].
- 2. Select the shutter speed or the aperture with the [2/3] button.
- 3. Set the shutter speed or the aperture value with the command dial.
- 4. Compose the picture, press the shutter button down halfway, then press it down fully.

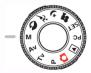

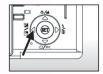

## Note

- In the flash photography mode, when [ 5] and [ 5] are set, the fastest shutter speed is 1/250 second.
- Setting the shutter speed slower than 0.5 second will result in long exposure photography and the [ ( ) will be displayed on the screen.

# 3.6. Portrait Mode [ 🔊 ]

Select this mode to make people stand out with the background out-of-focus. Flash setting is fixed to red-eye reduction mode automatically.

- 1. Set the mode dial to [ n ] and power on the camera.
- 2. Compose the picture.
- Press the shutter button down halfway, and press it down fully.

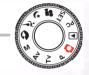

# 3.7. Sports Mode [ 🎢 ]

Select this mode to take photographs of fast-moving subjects. Flash photography is not possible.

- 1. Set the mode dial to [ 🎢 ] and power on the camera.
- 2. Compose the picture.
- Press the shutter button down halfway, and press it down fully.

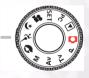

# 3.8. Night Scene Mode [ 🚺

Select this mode to take photographs of people against a dusk or nigh-time background. Flash setting is fixed to Slow Synchro (the flash is fired at a slower shutter speed).

- 1. Set the mode dial to [  $(\mathbf{x})$  ] and power on the camera.
- 2. Compose the picture.
- 3. Press the shutter button down halfway, and press it down fully.

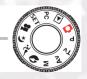

# 3.9. Video Mode [ 😭 ]

The movie mode allows you to record video clips at the size of 320 x 240 pixels. By dialing the MODE switch to [ ] position, the camera can take moving image with "voice" recording. The camera shows the preview image on the LCD monitor. (In [ ] ] mode, the LCD monitor cannot be turned off.)

#### Movie mode

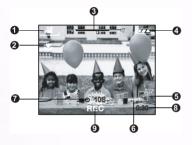

- 1. Mode icon
- 2. Focus icon
- 3. Zoom status
- 4. Remaining battery status
- 5. Image size
- 6. Quality
- 7. Self-timer icon
- 8. Possible recording time/elapsed time
- 9. Recording indicator

- 1. Set the mode dial to [ 👥 ]
- 2. Compose the picture, press the shutter button down halfway, and press it down fully.
  - Photography begins. [REC] appears on the LCD monitor.
- 3. To stop making movies, press the shutter button down fully again.
  - If you do not do this, photography is automatically stopped when there is no more free space on the SD Memory Card, or when the maximum size that a single movie can be recorded is reached.

#### Note

- In [ ] mode, EV compensation cannot be set or activated.
- In [ ] mode, the flash mode is automatically set to [OFF].
- The image size during capture and playback becomes (320X240).
- The movie made in (320x240) size is displayed on the entire LCD monitor.

# 3.10. Playing Back Images [ 🕨 ]

# 3.10.1. Playing Back Photographed Images (Single-Frame Playback)

Play back photographed still images one image at a time.

- 1. Set the mode dial to [ ] and power on the camera.
  - The last recorded image appears on the LCD monitor.
- 2. Rotate the **COMMAND** dial or press the ▲ or ▼ button to advance to next frame or to go back one frame.
  - Rotate clockwise: Display the next image.
  - Rotate counterclockwise: Display the previous image.

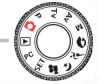

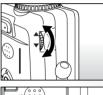

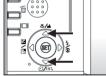

Playback mode (Standard):

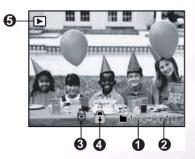

- 1. Folder number
- 2. File number
- 3. Voice memo icon
- 4. Protect icon
- 5. Mode icon

## LCD Monitor Display (Playback Mode)

The [LCD] Display button can switch the display on the LCD monitor when playing back photographed images. You can switch the display to show a list of detailed information.

- 1. Set the mode dial to [ ] and power on the camera.
- 2. Rotate the **Command** dial or press the **△** or **▼** button to select the image.
- 3. Press the [[[]] button.
  - Each press of the[[\_CD] button switches the display format as follows:

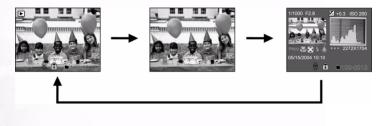

#### Note

• This function is not available for movie image playback.

## 3.10.2. Voice Record

By pressing the shutter button during playing back the picture, voice may be recorded. When pressing the shutter button down fully "VOICE RECORDING" is indicated on the LCD monitor for 30 seconds. Pressing the shutter button down fully again "VOICE RECORD END" is indicated.

#### Note

- In the playback display mode, voice icon is displayed for the voice recorded picture.
- Voice record is also available at still image capture mode.
- Voice record only can be done once.

# 3.10.3. Playing Back Movies

Playback movies that you have recorded. The movies are displayed on the entire LCD monitor. Press the **SET** button and then you will see playback of the selected movie begins.

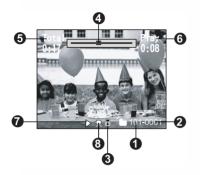

- 1. Folder number
- 2. File number
- 3. Protect icon
- 4. Movie status bar
- 5. Total time
- 6. Elapsed time
- 7. Play mode
- 8. Mode icon

## 3.10.4. Thumbnail Display

This function allows you to view nine thumbnail images on the LCD monitor simultaneously so that you can quickly scan for a particular image.

- 1. Press the [ ⊖ ] button.
  - Nine images are displayed simultaneously.
- Use the ▲, ▼, ◀ or ▶ button to move the cursor and select the image to be displayed at regular size.
- Press the SET button to display the selected image on the full screen.

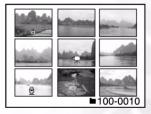

#### Note

• In the thumbnail display mode, movie icon [ 🖵 ] is displayed for the movie data.

## 3.10.5. Zoom Playback

The camera has 2x and 4x playback digital zoom function. While reviewing your images, you may enlarge a selected portion of an image. This magnification allows you to view fine details.

Movies cannot be displayed using the zoom playback feature.

- 1. Adjust the zoom ratio by using the [ ] or [ ] button.
  - Pressing the [ ] button will enlarge the image.
  - To return to normal magnification, press the [⊖\_] button.
  - The image is displayed enlarged, and a white frame and greenframe are displayed on the LCD monitor.
  - The white frame indicates the entire image, while the green frame shows the location of the currently enlarged area.
- Use the ▲, ▼, ◀ or ▶ button to select the area to enlarge.
  - Adjust the display area to enlarge while viewing the white and green frames.
- 3. To return to the regular display, press the  $[\Theta]$  button.

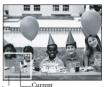

position of enlargement

## Note

- Pressing the [ ] button magnifies the image from 1x-->2x-->4x.
- Pressing the [ ] button reduces the image from 4x-->2x-->1x.

## 3.10.6. Slideshow Display

The slideshow function enables you to playback your images automatically in sequential order as a slide show. This is a very useful and entertaining feature for reviewing recorded images and for presentation.

- 1. Press the MENU button.
  - The menu screen appears.
- Select Slide Show by using the ▲ or ▼ button.
- 3. Press the SET button.
  - The slideshow starts at 3 seconds interval and [[\_\_\_\_] is displayed on the LCD monitor.
  - To stop the slideshow display, press the **SET** button.

| Play                           |                             |
|--------------------------------|-----------------------------|
| Slide Show                     | Execute                     |
| DPOF<br>Protect<br>LCD Bright. | Next Menu<br>Next Menu<br>0 |
| Menu:Exit<br>Set:Enter         | <b>▲</b> or ▼ :Select       |

#### Note

· The Auto Power Off function does not operate during the slide show.

# 3.10.7. Playback Mode Setup

#### 3.10.7.1. Slide Show

Automatically plays back still images in order one image at a time. Refer to section in this manual titled "Slideshow Display" for further details.

## 3.10.7.2. DPOF (Digital Print Order Format)

#### **Print Information**

DPOF is the abbreviation for Digital Print Order Format, which allows you to print the images directly from the DPOF-compatible printers by simply inserting the memory card into the printer and do the necessary settings.

- 1. Press the MENU button.
  - The menu screen appears.
- 2. Select the "DPOF" by using the ▲ or ▼ button and press the **SET** button.
  - You can select the Single or All option and press the **SET** button to confirm the selection.
- Print Number, Date and Print Enable appear. Use the
   ▲ or ▼ button to select one of them and press the
   SET button to confirm.
- 4. Use the ▲, ▼, ◀ or ▶ button to make change and press the **SET** button to confirm.
  - The camera returns to Single/All submenu. To exit from the menu screen, press the **MENU** button.

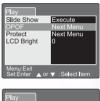

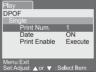

#### [Print Number]: [Date]: [Print Enable]:

Select the image quantity from 1~9. Select to print the date on the image or not. If you select "Cancel" and press the **SET** button to confirm, all the settings will be deleted. If "Execute" is selected and confirmed the camera will save the settings.

| Play                     | Play                     | Play                     |
|--------------------------|--------------------------|--------------------------|
| DPOF                     | DPOF                     | DPOF                     |
| Single                   | Single                   | Single                   |
| Print Num.               | Date                     | Print Enable             |
| Single                   | ON                       | Cancel                   |
| Print Num.               | V                        | Execute                  |
| Menu:Exit                | Menu:Exit                | Menu:Exit                |
| Set:Enter ▲ or ▼ :Select | Set:Enter ▲ or ▼ :Select | Set:Enter ▲ or ▼ :Select |

#### 3.10.7.3. Protect

This function gives the image protection from erasing. Follow the steps below to perform the protect functions.

- 1. Select the Protect by using the ▲ or ▼ button and press the **SET** button.
- Protect submenu appears, including Single, All and Select. Use the ▲ or ▼ button to select one of them and press the SET button to confirm.
- 3. Use the  $\blacktriangle$  or  $\checkmark$  button to select the desired setting and press the **SET** button.
  - In Single/All submenu, use the or button to select the desired setting and press the SET button.

| Play                                  |
|---------------------------------------|
| Protect                               |
| Single                                |
| Set                                   |
| Cancel Protect                        |
| Exit                                  |
|                                       |
|                                       |
| Menu:Exit<br>Set:Enter ▲ or ▼ :Select |

| [Set]:                       | The one image displayed on the LCD monitor is locked and |
|------------------------------|----------------------------------------------------------|
|                              | [ ] is displayed on the LCD monitor.                     |
| [Cancel Protect]:<br>[Exit]: | Cancel image protection.<br>Exit from the menu screen.   |
|                              |                                                          |

## Note

If "Select" is selected, thumbnail display appears on the LCD monitor. Use the ▲,
 ▼, ◀ or ▶ button to select the image and press the [LCD] button to select lock/ unlock and press the SET button to confirm.

## 3.10.7.4. LCD Brightness

Adjust the brightness of the LCD monitor. This adjustment does not adjust the brightness of the image to be recorded. The LCD monitor's adjustment range is within -5 to +5.

- Select the "LCD Bright" by using the ▲ or ▼ button and press the SET button.
- 2. Use the ▲ or ▼ button to select the desired setting and press the **SET** button.

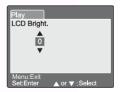

# English

## 3.10.8. Erasing Images [ 🛅 ]

The [**[**] button provides to erase image file. While pressing [**[**] button during monitoring mode, the latest image data and erase menu appears on the LCD monitor.

- 1. Press the [ i] button.
  - The Delete menu is displayed on the LCD monitor.
- Use the ▲ or ▼ button to select the Delete sub-menu (Single/ All/Select).

#### Erasing Single Image

Single: Erase this image.

- a. Select [Single] and press the SET button to confirm the selection.
  - "Delete This Picture?" sub-menu is displayed on the LCD monitor.
- b. Use the ▲ or ▼ button to select Execute/Cancel.
   [Execute]: Erase this image.
   [Cancel]: Cancel the deletion
- C. Press the **SET** button to confirm the setting.

#### Erasing All Images

- All: Erase all images.
  - a. Select **[All]** and press the **SET** button to confirm the selection.
    - "Delete All Pictures?" sub-menu is displayed on the LCD monitor.
  - b. Use the ▲ or ▼ button to select Execute/Cancel. [Execute]: Erase all images. [Cancel]: Cancel the deletion
  - C. Press the **SET** button to confirm the setting.

#### Erasing Selected Image

Select: Erase the selected image.

- a. Select **[Select]** and press the **SET** button to confirm the selection.
  - Thumbnail display and [ i] appear on the LCD monitor.
- b. Use the  $\blacktriangle$ ,  $\blacktriangledown$ ,  $\blacklozenge$  or  $\blacktriangleright$  button to select the image you

want to erase and press the [1] button to confirm the selection.

• [ fi] icon appears on the selected image.

C. Press the SET button to confirm the setting.

## Note

- Images cannot be erased when they are protected or the SD Memory Card is writeprotected.
- This function is available for all modes except for PC and SET-UP modes.

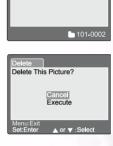

Select

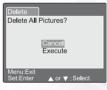

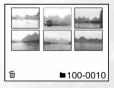

## 3.11. SET-UP MODE

This feature allows you to set up the default settings for using your camera in addition to image-related settings. You can select your personal preferences for the camera by this mode.

#### 3.11.1. Basic Setting

The Basic Setting contains 6 items: Card Information, Frame Number Reset, Format, Sound, Beep and Auto Power Off.

#### Basic Custom Card Info Next Menu Fr.No.Reset Next Menu Format Next Menu Sound ON Beep ON Auto POFF 1 Min ▲or ➤ :Select Page Set.Adjust ▲or ▼ : Select tem

#### ■Card Info.

Display the total and remaining memory size of the inserted SD Memory Card.

- 1. Set the mode dial to **[SET]** and power on the camera.
- 2. Use the **A** or **V** button to select Card Info.
- 3. Press the SET button.
  - Card Information will be displayed.
- 4. Press SET button once again to exit.

#### Fr. No. Reset (Frame Number Reset)

Reset the frame number.

Default reset: Folder number is 100 and file number is 0001.

- 1. Press the SET button.
  - Frame Number Reset menu is displayed on the LCD monitor.
- Use the ▲ or ▼ button to select Execute/Cancel.
   [Execute]: Reset the frame number.
   [Cancel]: Does not reset the frame number.
- 3. Press the SET button to confirm the setting.

#### Note

 If folder already exists on SD Memory Card, it assigns older number than the existing folder.

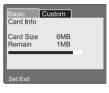

| Basic     | Custom         |
|-----------|----------------|
| Frame Nu  | mber Reset     |
|           |                |
|           | Cancel         |
|           | Execute        |
|           |                |
|           |                |
| Set:Enter | ▲ or ▼ :Select |

|   | 27 |
|---|----|
|   |    |
|   |    |
| C | 10 |
|   |    |
|   | 1. |
|   | 3  |
|   |    |
|   |    |
|   |    |

#### Format

Formatting erases all images and reformats the SD Memory Card loaded in your camera. Protected images are also erased. SD Memory Card can't be formatted if it is write-protected.

- 1. Press the **SET** button.
  - "Format SD card" menu is displayed on the LCD monitor.
- Use the ▲ or ▼ button to select Execute/Cancel.
   [Execute]: Format the memory card.
   [Cancel]: Does not format the memory card.
- 3. Press the **SET** button to confirm the setting.

#### Sound

Set the sound ON/OFF.

- 1. Press the SET button.
  - The pull down menu for Sound is displayed on the LCD monitor.
- 2. Use the  $\blacktriangle$  or  $\blacktriangledown$  button to select the desired sound setting.

**[ON]:** Enable the sound setting. **[OFF]:** Disable the sound setting.

3. Press the SET button to confirm the setting.

#### Beep

Set the beep ON/OFF.

- 1. Press the SET button.
  - The pull down menu for Beep is displayed on the LCD monitor.
- Use the ▲ or ▼ button to select ON/OFF.
   [ON]: Enable the beep setting.
   [OFFI: Disable the beep setting.
- 3. Press the SET button to confirm the setting.

#### Auto POFF (Auto Power Off)

In case no buttons is pressed for a certain period of time while power on, the camera turns off automatically to conserve power. The default value is 1 minute.

- 1. Press the SET button.
  - The pull down menu for Auto Power Off is displayed on the LCD monitor.
- Use the ▲ or ▼ button to select the desired time setting.
   [1 Min]: If no operation is carried out for 1 minute, Auto power off is activated (default).
  - [2 Min]: If no operation is carried out for 2 minutes, Auto power off is activated.
  - [3 Min]: If no operation is carried out for 3 minutes, Auto power off is activated.
- 3. Press the **SET** button to confirm the setting.

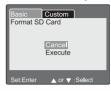

| Basic Cus             | tom                              |
|-----------------------|----------------------------------|
| Card Info             | Next Menu                        |
| Fr.No.Reset           | Next Menu                        |
| Format                | Next Menu                        |
| Sound                 | ON                               |
| Beep                  | OFF                              |
| Auto PoFF             | 1Min                             |
| dor<br>Set:Adjust ⊾or | ► :Select Page<br>▼ :Select Item |

| Basic Cus             | tom                                                  |
|-----------------------|------------------------------------------------------|
| Card Info             | Next Menu                                            |
| Fr.No.Reset           | Next Menu                                            |
| Format                | Next Menu                                            |
| Sound                 | ON                                                   |
| Beep                  | ON                                                   |
| Auto POFF             | OFF                                                  |
|                       |                                                      |
| dor<br>Set:Adjust ⊾or | <ul> <li>Select Page</li> <li>Select Item</li> </ul> |

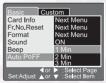

The Custom Setting contains 5 items: Date/Time, System Reset, Language, Video Output and System Information.

#### ■Date/Time

Set the Date and Time.

- 1. Press the SET button.
  - The Date/Time menu is displayed on the LCD monitor.
- 2. Use the  $\triangleleft$  or  $\blacktriangleright$  button to select the item to set.
- 3. Use the  $\blacktriangle$  or  $\checkmark$  button to set the value for each item.
- 4. Press the **SET** button to confirm the setting after all item values are set.

| Date/Time         Next Menu           Sys. Reset         Next Menu           Language         English           Video Output         NTSC           System Info.         Next Menu | Basic C      | ustom     |
|----------------------------------------------------------------------------------------------------|--------------|-----------|
| Language English<br>Video Output NTSC                                                                                                    | Date/Time    | Next Menu |
| Video Output NTSC                                                                                                    |              | Next Menu |
|                                                                                                    |              |           |
| System Info. Next Menu                                                                                                    |              |           |
|                                                                                                    | System Info. | Next Menu |
|                                                                                                    |              |           |
|                                                                                                    |              |           |
| or ▶ :Select Page :<br>Set:Adjust ▲or ▼ :Select Item                                                                                                    |              |           |

| Basic<br>Date/Tin | Custo    | m           |
|-------------------|----------|-------------|
| ▲<br>2003<br>▼    | 01<br>00 | 01<br>06    |
| Set:Adius         |          | Select Item |

#### Sys. Reset (System Reset)

Set all the parameter to default settings.

- 1. Press the **SET** button.
  - The System Reset menu is displayed on the LCD monitor.
- Use the ▲ or ▼ button to select Execute/Cancel.
   [Execute]: Return to default setting.
   [Cancel]: Retain the current setting.
- 3. Press the SET button to confirm the setting.

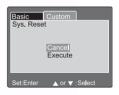

Note

• Date/Time cannot be reset.

#### ■ Language

Set the on-screen display language.

- 1. Press the **SET** button.
  - The pull down menu for Language is displayed on the LCD monitor.
- 2. Use the  $\blacktriangle$  or  $\checkmark$  button to select the desired OSD language.
- 3. Press the SET button to confirm the setting.

#### Video Output

Set the video output system according to the country in which your camera used.

- 1. Press the **SET** button.
  - The pull down menu for Video Output is displayed on the LCD monitor.
- Use the ▲ or ▼ button to select the desired Video Output setting.
   [NTSC]: NTSC system.
   [PAL]: PAL system.
- 3. Press the **SET** button to confirm the setting.

# d or ▶ :Select Page Set:Adjust ▲ or ♥ :Select Item

Basic

Basic

Date/Time

Svs. Reset

Language Video Output

System Info.

Date/Time Sys. Reset

Language Video Output

System Info.

Frangais

Deutsch

Espano

Italian 繁体中文

简体由文

Next Menu Next Menu English

DAL

#### System Info. (System information)

Display the camera firmware version.

- 1. Press the SET button.
  - The camera firmware version is displayed on the LCD monitor.
- 2. To return to main menu, press the SET button.

| Basic Custom<br>System Info.        |
|-------------------------------------|
| System Information<br>Version 0.035 |
| Set:Exit                            |

# PC DEPENDENT FEATURES

## Preparations

To use the PC dependent functions, you need to install your digital camera software and connect the camera to your PC.

## 4.1. Installing digital camera software

- If your operation system is Windows 98SE, please setup the DC C60 driver first, if the operation system is Windows ME/2000/XP, then it's not necessary for you to setup driver in advance.
- It's recommended that you setup driver and software before connecting digital still camera to your PC for smooth installation. Normally, a software installation menu appears automatically after this installation CD is inserted into your CD-ROM drive.

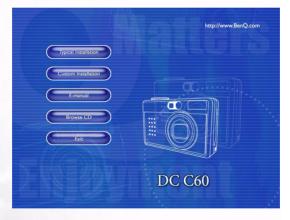

 Click on each item to start installing the software program of your choice. If the menu did not appear, please browse the CD and find a program file named "Autorun.exe" in the root directory and double-click on it. The menu will appear. If you want to know the content of this CD and install software manually, please refer to the descriptions of the CD content below.

| Software                    | Description                                                                                                    |
|-----------------------------|----------------------------------------------------------------------------------------------------|
| 1. DC C60 Driver (Win 98SE) | For Win 98SE only. If your operation system is<br>Windows 98SE, please setup the DC C60 driver first.<br>If the operation system is Windows ME/2000/XP,<br>then it's not necessary for you to setup driver in<br>advance.                                                                                                    |
| 2. Ulead Photo Express      | Ulead® Photo Express <sup>™</sup> 5.0 SE is a complete photo<br>project software for digital images. Acquire photos<br>effortlessly from digital cameras or scanners. Edit<br>and enhance images using easy-to-use editing tools<br>and cool photographic filters and effects. Assemble<br>creative photo projects and share results via e-mail<br>and multiple print options. |
| 3. Ulead Photo Explorer     | Ulead <sup>®</sup> Photo Explorer <sup>™</sup> 8.0 SE Basic provides an efficient way to transfer, browse, modify and distribute digital media. It is the all-in-one tool for owners of digital cameras, WebCams, DV camcorders, scanners or anyone who strives to effectively handle digital media.                                                                           |
| 4. Ulead VideoStudio        | Ulead® VideoStudio™ 8 SE VCD is home video-<br>editing software that makes editing movies as fun as<br>shooting them. Users can make one in three easy<br>steps using the new Movie Wizard mode. Share<br>finished projects on VCD, tape, the Web, and mobile<br>devices.                                                                                                    |
| 5. Microsoft DirectX        | Microsoft DirectX, an all-in-one and closs-platform media tool.                                                                                                    |
| 6. Acrobat reader           | Adobe Acrobat Reader, it's a "must have" utility to read files in the popular cross-platform file format "PDF".                                                                                                    |
| 7. Electronic User's manual | Allows you to view the user's manual on-line.                                                                                                    |

## 4.2. The Software of this Installation CD

## 4.3. Downloading the Image(s)

#### Under Windows Operating System (Windows 98SE/2000/ME/XP)

#### Downloading Image(s) From Removable Disk

- 1. Turn on the PC.
- 2. Switch on the camera.
- Connect the camera to the PC with USB cable under PC mode. Please make sure the USB cable is well connected to the PC and camera.
- 4. When the USB cable is connected to the PC, it will create a new hard disk named Removable Disk .
- 5. The stored image(s) can be found in Removable Disk\DCIM\101DSCIM.
- 6. View the image with double-clicks.

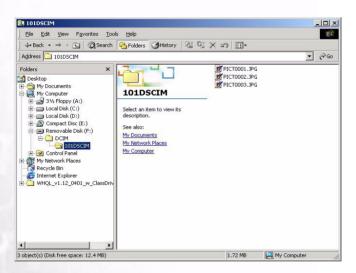

# TROUBLESHOOTING (ERROR MESSAGE TABLE)

| Symptoms                                                                     | Causes                                                                                                    | Solutions                                                                                                    |
|------------------------------------------------------------------------------|----------------------------------------------------------------------------------------------------|----------------------------------------------------------------------------------------------------|
| The power won't turn on.                                                     | <ul> <li>The battery is out of power.</li> <li>The AC power adapter is<br/>not well connected or<br/>damaged.</li> </ul>                                                                                                    | <ul> <li>Use the battery charger to charge the battery.</li> <li>Make sure the AC power is connected and it's not damaged.</li> </ul>                                                                                               |
| The power turns off during use.                                              | <ul> <li>The battery is out of power.</li> <li>Auto power off.</li> <li>The battery/SD card cover<br/>is opened when in process.</li> <li>The adapter has not been<br/>connected properly.</li> </ul>                                                                                      | <ul> <li>Use the battery charger to charge the battery.</li> <li>Switch on the Power .</li> <li>Do not opened the battery/SD card cover when camera is under operating.</li> <li>Connect the adapter correctly.</li> </ul>          |
| The battery power is draining quickly.                                       | <ul> <li>The external temperature is too cold.</li> <li>The battery is not used for a long time.</li> </ul>                                                                                                    | <ul> <li>Keep the camera away from extreme<br/>temperatures.</li> <li>Recharge the battery with battery<br/>charger.</li> </ul>                                                                                                    |
| The camera does not take<br>pictures when the shutter<br>button is pressed . | <ul> <li>The camera is not set at<br/>Recording Mode.</li> <li>The battery is weak.</li> <li>The power has not been<br/>switched on.</li> </ul>                                                                                                    | <ul> <li>Set the Mode Dial at Recording<br/>Mode.</li> <li>Replace the battery with a new one.</li> <li>Switch on the power.</li> </ul>                                                                                             |
| The close-up image is blurred.                                               | <ul> <li>You should select the<br/>correct focus range.</li> </ul>                                                                                                    | • If the subject is around 9 cm, select macro mode from mode dial.                                                                                                    |
| The flash does not fire.                                                     | <ul><li> The camera flash is turned off.</li><li> The light source is sufficient.</li></ul>                                                                                                    | • Set the flash mode to Auto Flash or Fill-in Flash mode.                                                                                                    |
| There is something wrong with the color of the captured image.               | <ul> <li>White Balance is not set<br/>properly.</li> </ul>                                                                                                    | Set white balance to Auto mode or other suitable mode.                                                                                                    |
| The picture is too bright or too dark.                                       | <ul> <li>There is excessive or<br/>inadequate exposure.</li> </ul>                                                                                                    | Reset exposure compensation.                                                                                                    |
| The LCD monitor is not clear.                                                | <ul> <li>The LCD monitor plastic<br/>cover is dirty.</li> </ul>                                                                                                    | You should clean the LCD cover.                                                                                                    |
| The camera cannot download images to the PC.                                 | <ul> <li>Cable is not connected<br/>properly.</li> <li>Camera is off.</li> <li>There are no battery or the<br/>adapter is not well<br/>connected.</li> <li>OS is not Window 98SE/<br/>2000/ME/XP or PC is not<br/>equipped with USB port.</li> <li>USB driver is not installed.</li> </ul> | <ul> <li>Check the cable connection.</li> <li>Turn on the power.</li> <li>Load new battery or check the AC power adapter connection.</li> <li>Install Windows 98SE/2000/ME/XP and USB Port.</li> <li>Install USB Driver.</li> </ul> |

# **©** SPECIFICATIONS

| Image Sensor     | 1/1.8" CCD with 6.36 Mega pixels                                                    |  |
|------------------|-------------------------------------------------------------------------------------|--|
| Lens             | f=7.2-21.6 mm (35mm-105mm; 35mm Equivalent)<br>F2.8 / F4.7                          |  |
| Digital Zoom     | Capture Mode:4.4x (continuous)&<br>Play Mode:2x/4x (continuous)                     |  |
| Viewfinder       | Optical real image viewfinder                                                       |  |
| LCD Monitor      | 2.0" color LTPS LCD                                                                 |  |
| Focusing         | TTL Auto Focus                                                                      |  |
| Focusing Range   | Macro: 9cm, Normal: 80cm-infinity                                                   |  |
| Shutter          | Mechanical shutter and Electrical shutter                                           |  |
| Shutter Speed    | 8~ 1/1500 sec. Mechanical shutter                                                   |  |
| Exposure         | Multi/Spot, TTL AE / Exposure compensation $\pm 2$ EV (0.3 EV / step)               |  |
| ISO Equivalent   | Auto, 50, 100, 200                                                                  |  |
| White Balance    | Auto / Incandescent / Fluorescent 1/ Fluorescent 2 / Day<br>light / Cloudy / Manual |  |
| Flash            | Auto / Red - eye reduction / Forced flash / Flash off                               |  |
| Flash Range      | 0.5 ~ 3.0m                                                                          |  |
| Self-timer       | 10 sec, 2 sec,10+2 sec, Interval                                                    |  |
| Still Image Mode | Single image / Continuous (5 pic) / AEB(3 pic)                                      |  |
| Movie Clips      | Size : 320x240 with sound<br>Recording time : Continuous                            |  |
| Storage          | External memory: SD Card (32~512 MB) compatible.                                    |  |

| File Format           | Still Image: JPEG (EXIF2.2), DCF 1.0, DPOF 1.1;<br>Movie Clip: AVI format with wave sound                                       |
|-----------------------|----------------------------------------------------------------------------------------------------|
| Image size            | 2816 x 2112 pixels, 2272 x 1704 pixel,<br>1600 x 1200 pixels, 640 x 480 pixels                                                  |
| Image Play            | Single image / AVI play / Thumbnails / Slide show                                                                               |
| Interface             | Digital output connector: USB 1.1<br>AV output terminal<br>DC input 5V terminal                                                 |
| Power Source          | Specific rechargeable Lithium battery / AC adaptor                                                                              |
| Dimensions<br>(WxHxD) | 98 x 63 x 35 mm                                                                                                    |
| Weight                | 180g (without battery)                                                                                                    |
| Camera Driver         | PC Driver(Windows 98SE)                                                                                                    |
| Software Application  | DC C60 Driver<br>Ulead Photo Express<br>Ulead Photo Explorer<br>Ulead Video Studio<br>Adobe Arcobat Reader<br>Microsoft DirectX |

| System Requirments |                                                                                                    |
|--------------------|----------------------------------------------------------------------------------------------------|
| FOR WINDOWS        | * Pentium 166Mhz or higher CPU<br>* 64MB RAM<br>* CD-ROM drive<br>* 128MB free hard disk space<br>* Available USB port<br>* Windows XP/ME/2000/98SE |

# SERVICE INFORMATION

## Technical support

If you encountered problems using DC C60 and the camera driver program, please visit the following website for technical support, answers to frequently asked questions and download services:

## http://support.BenQ.com

For free driver program updates, product information and news release, please visit the following web address:

## http://www.BenQ.com